# **EndNote安裝 在Windows 10中停滯解法**

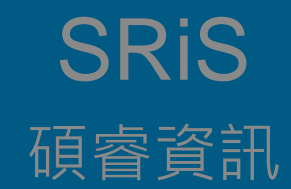

## **使用時機**

在Windows 10電腦安裝EndNote的過程中, 若遇到在最後幾秒停止的狀況,可能是相關 的EndNote編碼無法寫入的問題…

### **→請改依以下步驟安裝←**

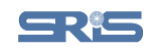

#### EndNote X8 Setup

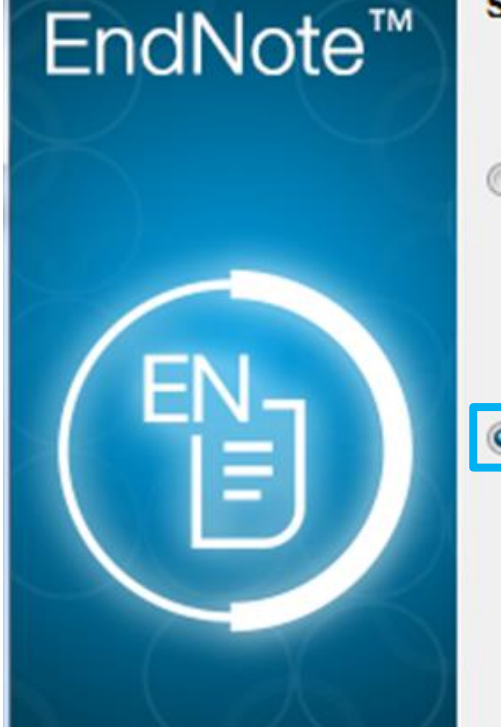

#### **Select Installation Type**

#### ⊙ **Typical**

All application features and the Most Popular Bibliographic Output Styles, Online Connections, and Import Filters will be installed. This option is recommended for the best performance.

#### Custom

Use this option to choose specific application features and any Bibliographic Output Styles, Online Connections, and Import Filters you want to install in addition to the Most Popular files. This is recommended for advanced EndNote users.

> < Back  $Next$

Cancel

ж

**TOTAL** 

#### 1.退出正在進行的EndNote安裝, 再重啟安裝,安裝模式的選項選擇Custom,再點按Next >

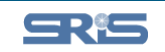

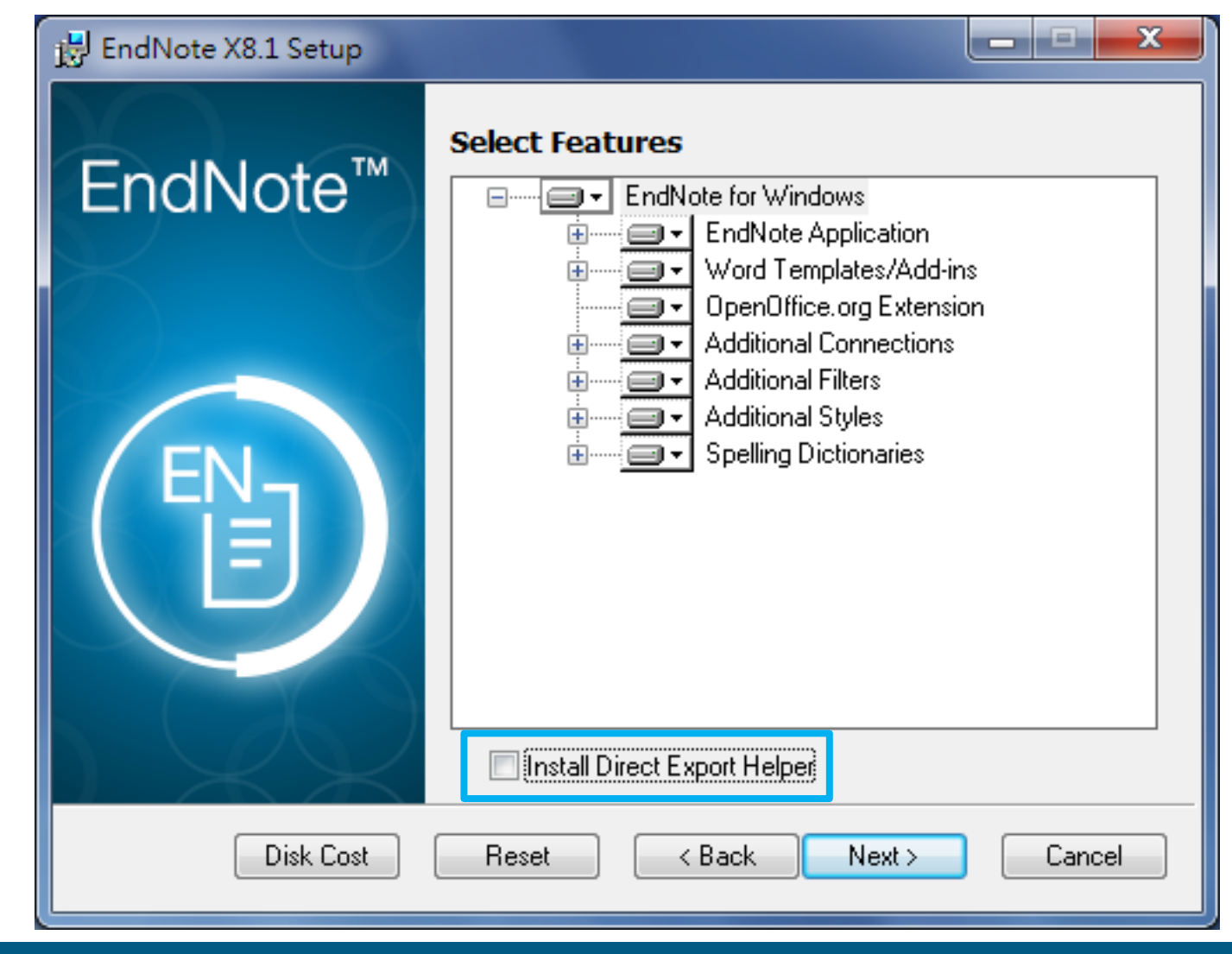

2. 在進行到以上畫面時, 請將**Install Direct Export Helper的勾選取消**(預設值是打勾的), 之後點按Next >繼續安裝

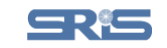

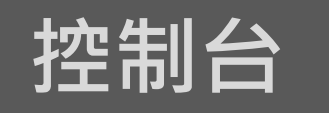

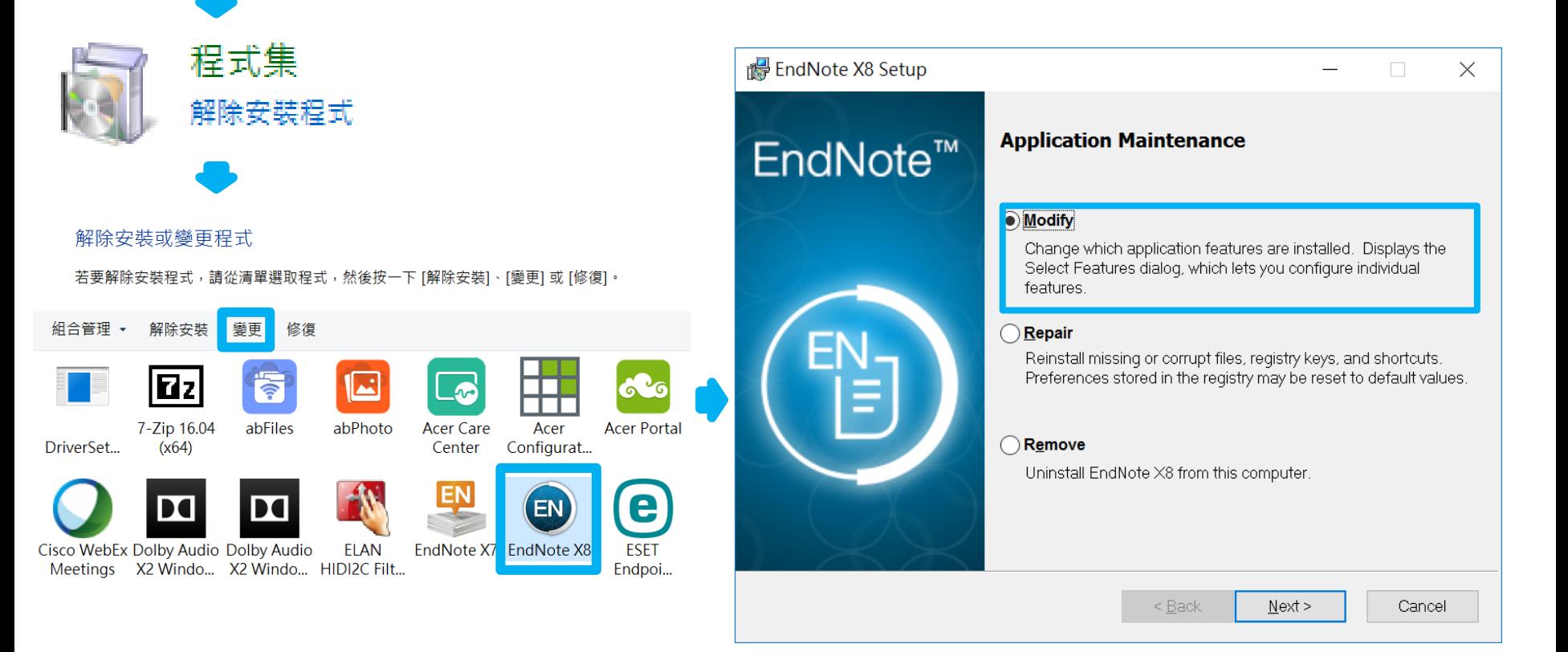

### 3.上方步驟完成後,請到**控制台 >新增移除程式 >EndNoteX8 >變更 >Modify**

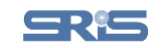

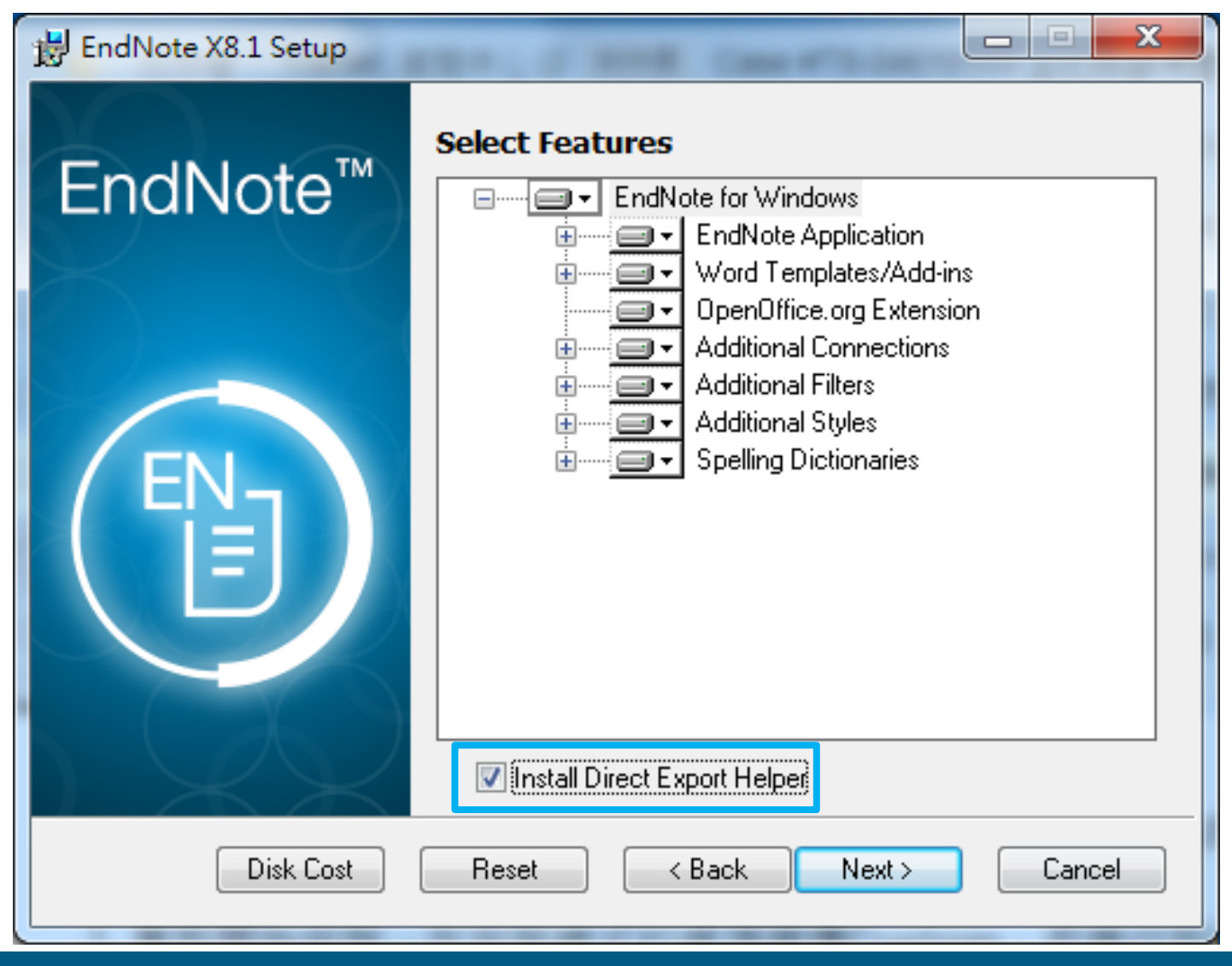

4.再次進入上方畫面, 將**Install Direct Export Helper重新勾選**(或已經勾選), 點按Next >繼續完成安裝即可

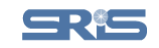

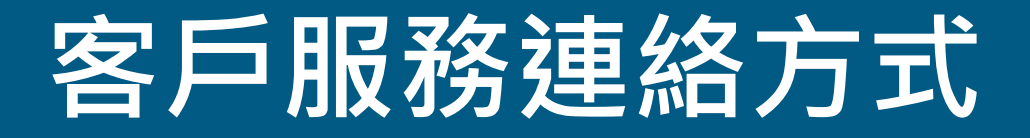

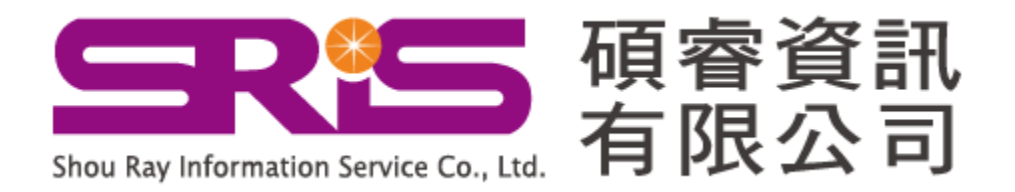

服務專線:02-7731-5800 服務傳真:02-8226-5022 客戶服務信箱: services@customer-support.com.tw 專人服務時間:週一~週五 9:00~17:30

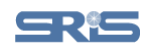